Objaœnienie rysowania U¿ywanie rysowania do tworzenia i edycji grafiki obiektowej. Wejœcie w tryb rysowania Opis dostêpu do funkcji rysowania. U¿ywanie ikon obiektów Sposób u¿ywania ikon do tworzenia i manipulacji obiektami. Tworzenie rysunku Budowanie rysunku poprzez tworzenie obiektów w ramce. Wybór obiektów z rysunku Wybieranie obiektów do manipulacji. Kopiowanie i przenoszenie obiektów Kopiowanie i przenoszenie obiektów w ramce. Zmiana wielkoœci obiektu Zmiana wysokoœci i szerokoœci ramki graficznej. Modyfikacja obiektu tekstowego Edycja obiektu tekstowego w ramce graficznej. Modyfikacja kszta<sup>3</sup>tu obiektu Modyfikacja kszta<sup>3</sup>tu prostok<sup>1</sup>ta, prostok<sup>1</sup>ta z zaokr<sup>1</sup>glonymi rogami, elips lub <sup>3</sup>uku. Tworzenie krzywych Beziera Tworzenie krzywych Beziera poprzez modyfikacjê <sup>3</sup>uków. Modyfikacja <sup>3</sup>amanej lub wielok<sup>1</sup>ta Dodawanie i usuwanie punktów w <sup>3</sup>amanej i wielok<sup>1</sup>cie. Usuwanie obiektu lub rysunku Usuwanie obiektu lub ca<sup>3</sup>ego rysunku. Grupowanie obiektów Zgrupowane obiekty Ami Pro traktuje jak jeden obiekt. Nak<sup>3</sup>adanie obiektów Stosowanie przenoszenia obiektów na pierwszy lub ostatni plan. Obrót obiektu Obracanie obiektów, stosowanie œrodka obrotu i strza<sup>3</sup>ek obrotu. Odbicie lustrzane obiektu Stosowanie poziomych lub pionowych odbiæ lustrzanych. Zapamiêtanie wzoru linii i wype<sup>3</sup>nienia Zmiana wzoru linii lub wype<sup>3</sup>nienia przy pomocy przenoszenia atrybutów z jednych obiektów na drugie. Zastosowanie wzoru linii i wype<sup>3</sup>nienia Zmiana wzoru lub koloru obiektu przy pomocy przenoszenia atrybutów z jednej linii na drug<sup>1</sup>. Zmiana bie¿<sup>1</sup>cego wzoru linii i koloru Tworzenie nowego wzoru linii i koloru stosowanego dla nowych obiektów. Modyfikacja bie¿1cego wzoru wype<sup>3</sup>nienia Modyfikacja bie¿<sup>1</sup>cego wzoru wype<sup>3</sup>nienia dla przysz<sup>3</sup>ych obiektów. U¿ywanie siatki Stosowanie siatki przy tworzeniu rysunków. Dopasowanie obiektu do siatki Stosowanie siatki do uk<sup>3</sup>adania obiektów. Modyfikacja stopnia i kierunku obrotu Okreœlanie parametrów stosowanych przy obrotach obiektów po naciœniêciu ikony obrotu.

Modyfikacja parametrów siatki

Zmiana odleg<sup>3</sup>oœci punktów siatki od siebie i rodzaju siatki.

Import rysunku

Importowanie plików w formatach: AmiDraw, Windows Bitmap lub Windows Metafiles.

Zapis rysunku lub obiektu w pliku

Zapisanie rysunku lub obiektu z rysunku w jednym z formatów graficznym.

### Kopiowanie rysunku lub obiektów

Kopiowanie rysunków lub obiektów w inne miejsce lub do innego dokumentu.

Wyjœcie z trybu rysowania

Zakoñczenie rysowania.

U¿ywanie menu Rysunek

Opis kolejnych komend z menu Rysunek.

Jeœli komputer jest wyposa¿ony w mysz, to przy pomocy komendy Ami Pro "Rysunek" mo¿na tworzyæ i edytowaæ rysunek oparty na obiektach. Rysunek może znajdowaæ siê w ramce w tekœcie g<sup>3</sup>ównym dokumentu, w nag<sup>3</sup>ówku lub w stopce albo w tabeli.

Jeœli uruchomisz komendê "Rysunek", program automatycznie przechodzi do trybu rysowania i wyœwietla obiekty oraz pasek ikon rysowania. W tym trybie mo¿esz modyfikowaæ i zapisywaæ rysunek, który zosta<sup>3</sup> utworzony lub importowany. W trybie rysowania możesz importowaæ pliki: AmiDraw, Windows Bitmap lub Windows Metafile, a nastêpnie edytowaæ rysunek u¿ywaj<sup>1</sup>c ikon.

W trybie rysowania mo¿na zaznaczaæ obiekty w rysunku, po czym kopiowaæ i przenosiæ je. Mo¿na zmieniaæ rozmiar i kszta<sup>a</sup>t obiektu oraz obracaæ i odwracaæ obiekt. Ami Pro udostêpnia ró¿ne wzory linii, zakoñczenia linii, wzory wype<sup>3</sup>nienia oraz kolory, które mog<sup>1</sup> byæ zastosowane do zmiany wygl<sup>1</sup>du zaznaczonych obiektów. Ponadto mo¿na okreœliæ ustawienia dla obrotu, siatkê, wzór i kolor linii, zakoñczenie linii oraz wzór wype<sup>3</sup>nienia. Przy pomocy komendy "Rysunek" mo¿na równie¿ redagowaæ pliki: Lotus .PIC, Freelance, lub DrawPerfect, które zosta<sup>3</sup>y importowane do ramki przy pomocy komendy "Plik/Importuj Grafikê". Ami Pro automatycznie zamienia te pliki na format AmiDraw podczas ich importowania.

Patrz równie¿:

Rysowanie - Spis treœci Stosowanie obrazka w ramce Wejœcie w tryb rysowania U¿ywanie ikon obiektów Tworzenie rysunku

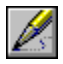

Aby przejœæ do trybu rysowania, wybierz komendê "Narzêdzia/Rysunek".

Mysz: Aby przejϾ do trybu rysowania po utworzeniu rysunku, dwukrotnie naciœnij mysz wewn<sup>1</sup>trz ramki zawieraj<sup>1</sup>cej rysunek.

Patrz równie¿:

Rysowanie - Spis treœci Tworzenie rysunku Wyjœcie z trybu rysowania U¿ywanie ikon obiektów U¿ywanie menu Rysunek

Po wejœciu w tryb rysowania, masz do dyspozycji liczne ikony, których mo¿esz u¿ywaæ do tworzenia obiektów, takich jak linie, okrêgi lub kwadraty. Ikony obiektów s<sup>1</sup> wyœwietlane u góry ekranu.

### **Stosowanie ikon rysowania obiektów**

Mo¿esz stosowaæ ikony obiektów rysunkowych do tworzenia rysunku. Aby ich u¿yæ naciœnij mysz na wybranej ikonie.

### **Strza³ka zaznaczania**

Zaznacza lub ustawia rozmiar obiektu lub grupy obiektów.

## **R¹czka**

Zaznacza ca<sup>3</sup>y rysunek, tak ¿e mo¿na zmieniaæ jego pozycjê wewn<sup>1</sup>trz ramki.

## **Linia**

Rysuje liniê prost<sup>1</sup> w kierunku, w którym ci<sup>1</sup>gniesz mysz. Aby narysowaæ liniê dok<sup>3</sup>adnie pod k<sup>1</sup>tem 45 stopni, wciœnij **SHIFT** podczas ci<sup>1</sup>gniêcia myszy.

## **Linia ³amana**

Rysuje liniê <sup>3</sup>aman<sup>1</sup>. Naciœnij mysz w miejscu, gdzie chcesz mieæ pocz<sup>1</sup>tek linii, a nastêpnie w miejscu, gdzie chcesz mieæ koniec linii. Ami Pro <sup>31</sup>czy kolejno zaznaczane punkty.

Mo¿esz dodaæ nowe odcinki linii, naciskaj<sup>1</sup>c mysz na nowej pozycji. Ami Pro rysuje liniê miêdzy poprzedni<sup>1</sup> i aktualn<sup>1</sup> pozycj<sup>1</sup>.

## **Wielok<sup>1</sup>t**

Rysuje liniê <sup>3</sup>aman<sup>1</sup>, która tworzy boki zamkniêtego obiektu. Naciœnij mysz w miejscu, gdzie chcesz mieæ pocz<sup>1</sup>tek linii, nastêpnie naciœnij mysz w miejscu, gdzie chcesz mieæ koniec linii. Ami Pro <sup>31</sup>czy kolejno zaznaczane punkty i zamyka wielok<sup>1</sup>t.

## **Kwadrat**

Rysuje kwadrat lub prostok<sup>1</sup>t. Aby narysowaæ kwadrat, trzeba przycisn<sup>1</sup>æ **SHIFT** podczas ci<sup>1</sup>gniêcia myszy.

### **Kwadrat o zaokr'glonych rogach**

Rysuje kwadrat lub prostok<sup>1</sup>t o zaokr<sup>1</sup>glonych rogach. Aby narysowaæ kwadrat o zaokr<sup>1</sup>glonych rogach, trzeba przycisn<sup>1</sup>æ SHIFT podczas ci<sup>1</sup>gniêcia myszy.

# Okr<sup>1</sup>a

Rysuje okr<sup>1</sup>g lub elipsê. Aby narysowaæ okr<sup>1</sup>g, trzeba przycisn<sup>1</sup>æ **SHIFT** podczas ci<sup>1</sup>gniêcia myszy.

# **£uk**

Rysuje <sup>3</sup>uk paraboliczny.

Modyfikuj<sup>1</sup>c <sup>3</sup>uk możesz tworzyæ krzywe Beziera.

**Tekst**

Umieszcza kursor wewn<sup>1</sup>trz rysunku, co pozwala wpisaæ tekst.

W trybie rysowania mo¿na korzystaæ z ikon rysowania, aby manipulowaæ obiektami na rysunku. Ikony rysowania wyœwietlane s<sup>1</sup> pod paskiem menu, pod paskiem ikon lub pod przymiarem. Aby skorzystaæ z ikony, trzeba po prostu nacisn<sup>1</sup>æ na niej mysz.

**Uwaga** Wiele komend rysowania, dostêpnych w postaci ikon, jest równie¿ dostêpnych w menu "Rysunek".

### **Wybierz wszystkie**

Zaznacza lub usuwa zaznaczenie wszystkich obiektów wewn<sup>1</sup>trz ramki.

### **Grupuj/Cofaj grupowanie**

Grupuje lub cofa grupowanie zaznaczonych obiektów wewn<sup>1</sup>trz ramki.

### **Na pierwszy plan**

Umieszcza zaznaczone obiekty na wierzchu wszystkich innych obiektów w danym miejscu.

#### **Na ostatni plan**

Umieszcza zaznaczone obiekty pod wszystkimi innymi obiektami w danym miejscu.

#### **Obrót**

Obraca zaznaczony obiekt lub grupê obiektów zgodnie z kierunkiem ruchu wskazówek zegara lub odwrotnie do niego.

#### **Odbicie lustrzane poziome**

Odwraca zaznaczony obiekt lub grupê obiektów z lewej strony na praw<sup>1</sup>. Mo¿na odwróciæ ka¿dy obiekt z wyj<sup>1</sup>tkiem tekstowego.

#### **Odbicie lustrzane pionowe**

Odwraca zaznaczony obiekt lub grupê obiektów z góry na dó<sup>3</sup>. Mo¿na odwróciæ ka¿dy obiekt z wyj<sup>1</sup>tkiem obiektu tekstowego.

### **Wyœwietlaj/Ukryj siatkê**

Wyœwietla lub ukrywa siatkê wewn<sup>1</sup>trz ramki.

#### **Dopasuj do siatki**

Wyrównuje automatycznie obiekty zgodnie z siatk<sup>1</sup> umieszczon<sup>1</sup> w ramce.

#### **Zdejmij wzór linii i wype³nienia**

Zmienia standardowy wzór linii i wype<sup>3</sup>nienia na wzór linii i wype<sup>3</sup>nienia zaznaczonego obiektu.

#### **Zastosuj wzór linii i wype³nienia**

Zmienia wzór linii i wype<sup>3</sup>nienia zaznaczonego obiektu na standardowy wzór linii i wype<sup>3</sup>nienia.

#### **Wzór linii**

Wyœwietla opcje wzoru linii, koloru oraz koñca linii.

#### **Wzór wype³nienia**

Wyœwietla opcje koloru i wzoru wype<sup>3</sup>nienia.

Patrz Równie¿:

Rysowanie - Spis treœci Tworzenie rysunku Wejœcie w tryb rysowania

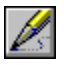

Aby rysunek powsta<sup>3</sup>, trzeba utworzyæ obiekty wewn<sup>1</sup>trz ramki. Mo<sub>ci</sub>na utworzyæ ramkê o ¿<sup>1</sup>danym rozmiarze przed przejœciem do trybu rysowania lub wybraæ komendê "Narzêdzia/Rysunek" i pozostawiæ Ami Pro problem utworzenia ramki o parametrach z okna dialogowego "Typografia Ramki". Nie ma mo; liwoœci rysowania za pomoc<sup>1</sup> klawiatury. Musisz mieæ komputer z pod<sup>31</sup>czon<sup>1</sup> mysz<sup>1</sup>. Nie mo¿na utworzyæ rysunku w ramce, w której ju¿ znajduje siê tekst.

# **Aby utworzyæ obiekt:**

- 1. Utwórz lub zaznacz pust<sup>1</sup> ramkê o ¿<sup>1</sup>danym rozmiarze w miejscu, w którym chcesz mieæ rysunek.
- 2. Wybierz komendê "Narzêdzia/Rysunek".
- 3. Naciœnij mysz na ikonie rysowania obiektu, takiej jak np. okr<sup>1</sup>g lub kwadrat.
- 4. UmieϾ wskaŸnik myszy wewn<sup>1</sup>trz ramki, w miejscu, gdzie chcesz utworzyæ obiekt.
- 5. Przeci<sup>1</sup>gnij mysz, aby narysowaæ obiekt. Przytrzymaj klawisz **SHIFT** ci<sup>1</sup>gn<sup>1</sup>c mysz, jeœli chcesz utworzyæ kwadrat, kwadrat o zaokr<sup>1</sup>glonych rogach lub okr<sup>1</sup>g. W przeciwnym wypadku, kwadraty stan<sup>1</sup> siê prostok<sup>1</sup>tami a okrêgi - elipsami.
- 6. Zwolnij przycisk myszy, aby zakoñczyæ rysowanie obiektu.

## **Aby utworzyæ odrêczny (niestandardowy) obiekt:**

Do utworzenie odrêcznego obiektu możesz użyæ ikony linii  $3$ amanej lub ikony wielok<sup>1</sup>ta.

- 1. Wybierz komendê "Narzêdzia/Rysunek".
- 2. Naciœnij mysz na ikonie linii <sup>3</sup>amanej lub wielok<sup>1</sup>ta.
- 3. Umiece wska Ynik myszy wewn<sup>1</sup>trz ramki, w miejscu, gdzie chcesz utworzyæ obiekt.
- 4. Przyciœnij **SHIFT** podczas ci<sup>1</sup>gniêcia myszy.
- 5. Zwolnij przycisk myszy, aby zatrzymaæ rysowanie obiektu.

### **Aby utworzyæ obiekt tekstowy**

Bêd'c w trybie rysowania, mo¿na dodaæ tekst do rysunku poprzez utworzenie obiektu tekstowego.

- 1. Wybierz z menu komendê "Narzêdzia/Rysunek".
- 2. Naciœnij mysz na ikonie obiektu tekstowego.
- 3. Naciœnij mysz wewn<sup>1</sup>trz ramki, w miejscu gdzie chcesz mieæ wpisany tekst.
- 4. Wpisz  $i$ <sup>1</sup>dany tekst.

### **Aby zmieniæ czcionkê**

1. Wybierz "Tekst/Czcionka".

**Mysz:** Naciœnij mysz<sup>1</sup> pole wyboru czcionki w pasku stanu i wybierz jedn<sup>1</sup> z czcionek, a nastêpnie naciœnij mysz na polu stopnia czcionki i wybierz jeden ze stopni.

- 2. Wybierz czcionkê i stopieñ czcionki.
- 3. Wybierz OK.

Patrz równie¿:

Rysowanie - Spis treœci Tworzenie ramki mysz<sup>1</sup> Ustawianie parametrów u¿ytkowych U¿ywanie ikon obiektów Modyfikacja obiektu tekstowego Tworzenie krzywych Beziera

Nale¿y pamiêtaæ, ¿e rysunek skªada siê z obiektów - linii, wielok<sup>1</sup>tów, ªuków, tekstów itd. Mo¿esz modyfikowaæ obiekty rysunku wybieraj<sup>1</sup>c "Narzêdzia/Rysunek" i wybieraj<sup>1</sup>c odpowiednie opcje.

### **Aby wybraæ obiekt:**

- 1. Bêd<sup>1</sup>c w trybie typograficznym, naciœnij mysz na ikonie ze strza<sup>3</sup>k<sup>1</sup>.
- 2. Naciœnij mysz wewn<sup>1</sup>trz ¿<sup>1</sup>danego obiektu.

Mo¿esz wybraæ obiekt, ca³kowicie zakryty przez inny obiekt. Wciœnij klawisz **CTRL**, a nastêpnie naciskaj mysz na obiekcie znajduj<sup>1</sup>cym siê na wierzchu, dopóki po¿<sup>1</sup>dany obiekt nie zostanie wybrany.

#### **Aby wybraæ kilka obiektów:**

- 1. Bêd<sup>1</sup>c w trybie typograficznym, naciœnij mysz na ikonie ze strza<sup>3</sup>k<sup>1</sup>.
- 2. Trzymaj<sup>1</sup>c wciœniêty **SHIFT**, naciœnij mysz na lub wewn<sup>1</sup>trz ¿1danych obiektów. Mo¿esz wybraæ wszystkie obiekty z rysunku, wybieraj<sup>1</sup>c ikonê "Wybierz Wszystkie".

### Aby wybraæ kilka przylegaj<sup>1</sup>cych do siebie obiektów:

- 1. Bêd<sup>1</sup>c w trybie typograficznym, naciœnij mysz na ikonie ze strza<sup>3</sup>k<sup>1</sup>.
- 2. UmieϾ wskaŸnik myszy w rogu obszaru, gdzie znajduj<sup>1</sup> siê ¿<sup>1</sup>dane obiekty.
- 3. Otocz konturem obiekty, które chcesz zaznaczyæ, przeci<sup>1</sup>gaj<sup>1</sup>c mysz przez te obiekty.
- 4. Zwolnij przycisk myszy.

Wszystkie obiekty, które choæ czêœciowo znajduj<sup>1</sup> siê w obszarze prostok<sup>1</sup>ta, zostan<sup>1</sup> zaznaczone po zwolnieniu przycisku myszy.

#### **Aby wybraæ wszystkie obiekty**

Mo¿esz szybko wybraæ wszystkie obiekty naraz.

Komenda Wybierz wszystkie jest prze<sup>31</sup>czana. Naciskaj<sup>1</sup>c mysz na ikonie Wybierz wszystkie lub wybieraj<sup>1</sup>c komendê "Rysunek/Wybierz wszystkie" mo¿esz wybraæ lub anulowaæ wybranie wszystkich obiektów w rysunku.

### Aby cofn<sup>1</sup>æ wybór obiektu:

W trybie rysowania, naciœnij mysz gdziekolwiek poza zaznaczonym obiektem. Ami Pro usunie czarne uchwyty, wyœwietlone wokó<sup>3</sup> obiektu.

Patrz równie¿:

Rysowanie - Spis treœci Grupowanie obiektów U¿ywanie ikon obiektów Kopiowanie i przenoszenie obiektów Zmiana wielkoœci obiektu

Mo¿esz skopiowaæ lub przenieœæ obiekt w inne miejsce, stosuj<sup>1</sup>c funkcje wycinania, zapamiêtywania i odtwarzania

# **Aby przenieϾ obiekt:**

- 1. Zaznacz obiekt.
- 2. UmieϾ wskaŸnik myszy na lub wewn<sup>1</sup>trz obiektu.

Mo¿esz przesun<sup>1</sup>æ wiele obiektów naraz, je¿eli przed przeci<sup>1</sup>gniêciem mysz<sup>1</sup> wska¿esz wiêcej jeden obiekt.

- 3. Przeci<sup>1</sup>gnij obiekt mysz<sup>1</sup> na now<sup>1</sup> pozycjê.
- 4. Zwolnij przycisk myszy. Obiekt wyœwietla siê na nowej pozycji w rysunku.

# **Aby skopiowaæ obiekt:**

1. Zaznacz obiekt.

Mysz: UmieϾ wskaŸnik myszy na lub wewn<sup>1</sup>trz obiektu. Przyciœnij SHIFT i przeci<sup>1</sup>gnij mysz<sup>1</sup> nowy obiekt na wybran<sup>1</sup> pozycjê.

Mo¿esz w ten sam sposób skopiowaæ lub przenieœæ kilka obiektów.

- 2. Wybierz komendê "Edycja/Zapamiêtaj". **Klawiatura**: Naciœnij **CTRL+INS**.
- 3. Wybierz z menu komendê "Edycja/Odtwórz".

**Klawiatura**: Naciœnij **SHIFT+INS** 

- 4. UmieϾ wskaŸnik myszy na lub wewn<sup>1</sup>trz obiektu.
- 5. Przeci<sup>1</sup>gnij mysz<sup>1</sup> obiekt na wybran<sup>1</sup> pozycjê.
- 6. Zwolnij przycisk myszy.

Ami Pro wyœwietla kopiê obiektu na nowej pozycji w rysunku.

Patrz równie¿:

Rysowanie - Spis treœci Zmiana wielkoœci obiektu Modyfikacja kszta<sup>3</sup>tu obiektu Usuwanie obiektu lub rysunku Wybór obiektów z rysunku Modyfikacja <sup>3</sup>amanej lub wielok<sup>1</sup>ta Mo¿esz w <sup>3</sup>atwy sposób zmieniæ wielkoœæ obiektu, wybieraj<sup>1</sup>c obiekt i ci<sup>1</sup>gn<sup>1</sup>c mysz<sup>1</sup>, a¿ do osi<sup>1</sup>gniêcia ¿<sup>1</sup>danej wielkoœci.

## **Aby zmieniæ wielkoœæ obiektu:**

- 1. Zaznacz obiekt.
- 2. Umieœæ wskaŸnik myszy na czarnym uchwycie.
- 3. Ci<sup>1</sup>gnij mysz dopóki obiekt nie osi<sup>1</sup>gnie ¿<sup>1</sup>danego rozmiaru.

Uwaga: Ci<sup>1</sup>gn<sup>1</sup>c boczny uchwyt zmienia siê szerokoœæ obiektu. Ci<sup>1</sup>gn<sup>1</sup>c górny lub dolny uchwyt zmienia siê d<sup>a</sup>ugoœæ obiektu. Ci<sup>1</sup>gn<sup>1</sup>c naro¿ny uchwyt zmienia siê zarówno d<sup>a</sup>ugoœæ jak i szerokoϾ obiektu.

Jeœli zmieniasz wielkoœæ obiektu tekstowego, to Ami Pro automatycznie zmieni wielkoœæ czcionki dla tego obiektu.

4. Zwolnij przycisk myszy.

Patrz równie¿:

Rysowanie - Spis treœci Tworzenie rysunku Wybór obiektów z rysunku Modyfikacja obiektu tekstowego Modyfikacja kszta<sup>3</sup>tu obiektu Modyfikacja <sup>3</sup>amanej lub wielok<sup>1</sup>ta Tworzenie krzywych Beziera

# **Aby zmodyfikowaæ obiekt tekstowy:**

- 1. Naciœnij mysz na ikonie obiektu tekstowego.
- 2. Naciœnij mysz w miejscu wyœwietlenia tekstu na rysunku.
- 3. Poddaj edycji tekst.

Do edycji tekstu mo¿esz u¿ywaæ tylko klawiszy: **BACKSPACE**, **SPACJA**, **DEL** i **STRZA£EK**. Gdy wciœniesz ENTER, Ami Pro utworzy nowy obiekt tekstowy poni¿ej istniej<sup>1</sup>cego obiektu.

Patrz równie¿:

Rysowanie - Spis treœci Wybór obiektów z rysunku Zmiana wielkoœci obiektu U¿ywanie ikon obiektów

# Aby zmodyfikowaæ kszta<sup>3</sup>t obiektu:

- 1. Zaznacz obiekt.
- 2. Dwukrotnie naciœnij mysz na lub wewn<sup>1</sup>trz obiektu.
- 3. Umieœæ wskaŸnik myszy na czarnym uchwycie.
- 4. Przeci<sup>1</sup>gnij mysz w kierunku, w którym chcesz przenieœæ liniê lub brzeg obiektu.
- 5. Zwolnij przycisk myszy, aby zatrzymaæ przerysowywanie obiektu.

Patrz równie¿:

Rysowanie - Spis treœci Wybór obiektów z rysunku Zmiana wielkoœci obiektu Tworzenie krzywych Beziera Modyfikacja <sup>3</sup>amanej lub wielok<sup>1</sup>ta Mo¿esz utworzyæ krzywe Beziera modyfikuj<sup>1</sup>c <sup>3</sup>uki.

# Aby utworzyæ krzyw<sup>1</sup> Beziera, wykonaj nastêpuj<sup>1</sup>ce czynnoœci:

- 1. Wybierz <sup>3</sup>uk.
- 2. Naciœnij podwójnie mysz na <sup>3</sup>uku.
- 3. Ustaw wskaŸnik myszy na czarnym uchwycie i poci<sup>1</sup>gnij przyciœniêt<sup>1</sup> mysz w kierunku, w którym chcesz krzywiæ<sup>3</sup>uk.
- 4. Zwolnij przycisk myszy.

Patrz równie¿:

Rysowanie - Spis treœci U¿ywanie ikon obiektów Tworzenie rysunku Zmiana wielkoœci obiektu Modyfikacja kszta<sup>3</sup>tu obiektu

# Aby zmodyfikowaæ 3aman<sup>1</sup> lub wielok<sup>1</sup>t:

Liniê <sup>3</sup>aman<sup>1</sup> lub wielok<sup>1</sup>t mo¿na modyfikowaæ, dodaj<sup>1</sup>c lub usuwaj<sup>1</sup>c punkty dowolnej linii w obiekcie. Wybierz komendê "Podgl<sup>1</sup>d/Powiêkszony", aby dok<sup>3</sup>adniej wyœwietliæ obiekt i uzyskaæ wiêksz<sup>1</sup> kontrolê nad punktami znajduj1cmi siê bardzo blisko siebie.

# Aby dodaæ nowe punkty do <sup>3</sup>amanej lub wielok<sup>1</sup>ta, wykonaj nastêpuj<sup>1</sup>ce czynnoœci::

Dodaj<sup>1</sup>c punkty do <sup>3</sup>amanej lub do wielok<sup>1</sup>ta mo<sub>ć</sub>esz znacznie zmieniæ kszta<sup>a</sup>t obiektu i poprawiæ jego wygl<sup>1</sup>d.

- 1. Zaznacz obiekt.
- 2. Dwukrotnie naciœnij mysz wewn<sup>1</sup>trz obiektu.
- 3. Umieœæ wskaŸnik myszy na dowolnej linii obiektu.
- 4. Przeci<sup>1</sup>gnij mysz w kierunku utworzenia nowego punktu.
- 5. Zwolnij przycisk myszy na pozycji, na której chcesz mieæ wstawiony nowy punkt.

## Aby usun<sup>1</sup>æ punkty z <sup>3</sup>amanej lub wielok<sup>1</sup>ta, wykonaj nastêpuj<sup>1</sup>ce czynnoœci:

- 1. Wybierz obiekt.
- 2. Dwukrotnie naciœnij mysz wewn<sup>1</sup>trz obiektu.
- 3. Umieœæ wskaŸnik myszy na czarnym uchwycie.
- 4. Wciœnij prawy przycisk myszy lub dwukrotnie wciœnij lewy przycisk myszy na czarnym uchwycie. Ami Pro usuwa czarny uchwyt i przerysowuje liniê.

Patrz równie¿:

Rysowanie - Spis treœci Zmiana wielkoœci obiektu Wybór obiektów z rysunku Modyfikacja kszta<sup>3</sup>tu obiektu Tworzenie krzywych Beziera Mo¿esz usun<sup>1</sup>æ obiekt lub ca<sup>3</sup>y rysunek.

## Aby usun<sup>1</sup>æ obiekt:

- 1. Zaznacz obiekt.
- 2. Wciœnij klawisz **DEL**.

# **Aby usun¹æ rysunek, wykonaj opisane poni¿ej czynnoœci**

- 1. Dwukrotnie naciœnij mysz wewn<sup>1</sup>trz ramki, aby przejœæ do trybu rysowania.
- 2. Naciœnij mysz na ikonie polecenia "Zaznacz wszystkie".
- 3. Wciœnij klawisz **DEL**.

Gdy usuniesz rysunek, Ami Pro umo¿liwia umieszczenie w ramce innego rysunku. Jeœli chcesz wstawiæ do ramki tekst lub inny rodzaj rysunku, musisz usun<sup>1</sup>æ zarówno ramkê, jak i rysunek, zaznaczaj<sup>1</sup>c ramkê i wciskaj<sup>1</sup>c klawisz DEL.

Patrz równie¿:

Rysowanie - Spis treœci Kopiowanie i przenoszenie rysunków Wybór obiektów z rysunku

Ikona "Grupuj" jest prze<sup>31</sup>czalna. Naciskaj<sup>1</sup>c mysz na tej ikonie, mo¿na prze<sup>31</sup>czaæ miêdzy grupowaniem i usuwaniem grupowania zaznaczonych obiektów.

- 1. Trzymaj<sup>1</sup>c wciœniêty SHIFT naciskaj mysz na ¿<sup>1</sup>danych obiektach.
- 2. Naciœnij mysz na ikonie "Grupuj".

Patrz równie¿:

Rysowanie - Spis treœci U¿ywanie ikon obiektów Wybór obiektów z rysunku Kopiowanie i przenoszenie rysunków Zmiana wielkoœci obiektu Usuwanie obiektu lub rysunku

Mo¿na rysowaæ lub przenosiæ jeden obiekt na wierzch innego, aby uzyskaæ efekt warstwowych i pokrywaj<sup>1</sup>cych siê obiektów.

### **Zastosowanie komendy "Na pierwszy plan"**

1. Wybierz obiekt.

Mo¿esz wybraæ obiekt, przykryty innym obiektem, wciskaj<sup>1</sup>c przycisk myszy. Jeœli obiekt jest ca<sup>3</sup>kowicie przykryty, wciœnij klawisz CTRL, a nastêpnie naciskaj mysz w miejscu nak<sup>3</sup>adania siê obiektów, dopóki po¿<sup>1</sup>dany obiekt nie stanie siê widoczny.

2. Naciœnij mysz na ikonie "Na pierwszy plan".

# **Zastosowanie komendy "Na ostatni plan"**

- 1. Wybierz obiekt.
- 2. Naciœnij mysz na ikonie "Na ostatni plan".

Patrz równie¿:

Rysowanie - Spis treœci Wybór obiektów z rysunku U¿ywanie ikon obiektów Kopiowanie i przenoszenie obiektów Zmiana wielkoœci obiektu

Mo¿na obracaæ obiekt korzystaj<sup>1</sup>c z ikony "Obrót" lub ze œrodka obrotu i strza<sup>3</sup>ek obrotu. Wykorzystanie polecenia "Obrót"

1. Zaznacz jeden lub kilka obiektów.

Gdy po raz pierwszy wchodzisz w tryb rysowania, obrót jest ustawiony na 10 stopni, w kierunku zgodnym z ruchem wskazówek zegara.

- 2. Naciœnij mysz na ikonie polecenia "Obrót". Ami Pro obraca obiekt o okreœlony w oknie dialogowym "Obrót" k<sup>1</sup>t w okreœlonym kierunku.
- 3. Powtarzaj krok 2, dopóki obiekt nie osi<sup>1</sup>gnie ¿<sup>1</sup>danego stopnia obrotu.

# **Wykorzystanie œrodka obrotu i strza³ek obrotu**

Nie mo¿esz obróciæ grafiki, zapamiêtanej jako mapa bitowa systemu Windows.

- 1. Zaznacz obiekt.
- 2. Dwukrotnie naciœnij mysz wewn<sup>1</sup>trz obiektu.
- 3. Jeœli chcesz zmieniæ œrodek obrotu, umieœæ wskaŸnik myszy w czarnym okrêgu.
- 4. Ci<sup>1</sup>gnij mysz tam, gdzie chcesz przenieϾ œrodek obrotu.
- 5. Zwolnij przycisk myszy.
- 6. Jeœli chcesz obróciæ obiekt, umieœæ wskaŸnik myszy na strza<sup>3</sup>ce obrotu.
- 7. Ci<sup>1</sup>gnij mysz w kierunku, w którym chcesz obróciæ obiekt.
- 8. Zwolnij przycisk myszy, aby zatrzymaæ obracanie obiektu.

Patrz równie¿:

Rysowanie - Spis treœci Wybór obiektów z rysunku U¿ywanie ikon obiektów Modyfikacja stopnia i kierunku obrotu W Ami Pro mo¿na dokonaæ odbicia lustrzanego obiektu poziomo i pionowo .

**Mysz:** Aby uzyskaæ odbicie lustrzane obiektu, zarówno poziomo jak i pionowo, naciœnij dwukrotnie mysz na naro¿nym uchwycie obiektu.

# **Poziome odbicie lustrzane obiektu:**

- 1. Wybierz obiekt.
- 2. Naciœnij mysz na ikonie "Odbicie lustrzane poziome".

**Mysz:** Naciœnij dwukrotnie mysz na bocznym czarnym uchwycie obiektu, aby uzyskaæ lustrzane odbicie obiektu z lewej na praw<sup>1</sup> stronê.

# **Pionowe odbicie lustrzane obiektu:**

- 1. Wybierz obiekt.
- 2. Naciœnij mysz na ikonie "Odbicie lustrzane pionowe".

**Mysz**: Naciœnij dwukrotnie mysz na górnym lub dolnym czarnym uchwycie obiektu, aby uzyskaæ lustrzane odbicie obiektu z góry na dó<sup>3</sup>.

Ami Pro odwraca obiekt z góry na dó<sup>3</sup>.

Patrz równie¿:

Rysowanie - Spis treœci Wybór obiektów z rysunku U¿ywanie ikon obiektów Import rysunku

Mo¿na zapamiêtaæ wzór, kolor i koniec linii, wzór wype<sup>3</sup>nienia oraz kolor zaznaczonego obiektu i uczyniæ je standardem wzoru linii i wzoru wype<sup>3</sup>nienia.

# Aby zapamiêtaæ wzór linii i wype<sup>3</sup>nienia obiektu:

- 1. Zaznacz obiekt.
- 2. Naciœnij mysz na ikonie "Zapamiêtaj wzór linii i wype<sup>3</sup>nienia".

Patrz równie¿:

Rysowanie - Spis treœci Wybór obiektów z rysunku U¿ywanie ikon obiektów Zastosowanie wzoru linii i wype<sup>3</sup>nienia Modyfikacja wzoru i koloru linii Modyfikacja wzoru wype<sup>3</sup>nienia

Mo¿na zamieniæ wzór, kolor i koniec linii, wzór wype<sup>3</sup>nienia oraz kolor zaznaczonych obiektów na standardowy wzór linii i wype<sup>3</sup>nienia.

## Aby zastosowaæ do obiektu aktualny wzór linii i wype<sup>3</sup>nienia:

- 1. Zaznacz obiekt lub grupê obiektów.
- 2. Naciœnij mysz na ikonie polecenia "Zastosuj wzór linii i wype<sup>3</sup>nienia".

Patrz równie¿:

Rysowanie - Spis treœci Wybór obiektów z rysunku U¿ywanie ikon obiektów Modyfikacja wzoru i koloru linii Zapamiêtanie wzoru linii i wype<sup>3</sup>nienia Mo¿na okreœliæ wzór, kolor, oraz zakoñczenia linii, które chcesz stosowaæ przy ka¿dorazowym wciœniêciu przycisku myszy na ikonie "Wzór linii" lub przy tworzeniu nowego obiektu.

# **Aby zmodyfikowaæ bie¿¹cy wzór i kolor linii:**

- 1. Jeœli chcesz modyfikowaæ wzór linii istniej<sup>1</sup>cych obiektów, zaznacz te obiekty. Gdy po raz pierwszy wchodzisz w tryb rysowania standardem jest linia ci<sup>1</sup>g<sup>3</sup>a.
- 2. Naciœnij mysz na ikonie "Wzór linii".
- 3. Wybierz jeden ze wzorów linii.
- 4. Zaznacz wybrane zakoñczenia linii. Mo¿na wybraæ zakoñczenia dla pocz<sup>1</sup>tku i koñca linii, <sup>3</sup>uku lub linii <sup>3</sup>amanej.
- 5. Wybierz kolor.
- 6. Wybierz OK, aby powróciæ do rysunku.

Ami Pro zastosuje wybrany przez ciebie wzór, kolor i rodzaj zakoñczeñ linii do wszystkich wybranych obiektów i do wszystkich obiektów, które utworzysz w przysz<sup>3</sup>oœci.

Patrz równie¿:

Rysowanie - Spis treœci U¿ywanie ikon obiektów Wybór obiektów z rysunku Ustawianie parametrów u¿ytkowych Modyfikacja wzoru wype<sup>3</sup>nienia

Mo¿na okreœliæ kolor i wzór wype<sup>3</sup>nienia, których chcesz u¿ywaæ przy ka¿dorazowym naciœniêciu myszy na ikonie "Wzór wype<sup>3</sup>nienia" lub przy tworzeniu nowego obiektu. Ami Pro wype<sup>3</sup>nia okreœlonym kolorem i wzorem tylko zamkniête obiekty, takie jak: wielok<sup>1</sup>ty, kwadraty, okrêgi.

Gdy po raz pierwszy wchodzisz w tryb "Rysunek", wype<sup>3</sup>nienie jest puste (tworzone obiekty bêd<sup>1</sup> przezroczyste).

### Aby zmodyfikowaæ bie¿<sup>1</sup>cy wzór wype<sup>3</sup>nienia:

- 1. Jeœli chcesz modyfikowaæ kolor i wzór wype<sup>3</sup>nienia istniej<sup>1</sup>cych zamkniêtych obiektów, zaznacz te obiekty.
- 2. Naciœnij mysz na ikonie "Wzór wype<sup>3</sup>nienia".
- 3. Wybierz kolor.
- 4. Wybierz wzór wype<sup>3</sup>nienia.
- 5. Wybierz OK.

Ami Pro zastosuje wybrany wzór i kolor wype<sup>3</sup>nienia do wszystkich wybranych obiektów i do wszystkich obiektów, które utworzysz w przysz<sup>3</sup>oœci.

Patrz równie¿:

Rysowanie - Spis treœci Wybór obiektów z rysunku U¿ywanie ikon obiektów Modyfikacja wzoru i koloru linii Ustawianie parametrów u¿ytkowych Zapamiêtanie wzoru linii i wype<sup>3</sup>nienia Zastosowanie wzoru linii i wype<sup>3</sup>nienia Ikona "Siatka" jest prze<sup>31</sup>czalna. Mo<sub>ż</sub>na prze<sup>31</sup>czaæ miêdzy wyœwietlaniem i ukrywaniem siatki o typie okreœlonym w oknie dialogowym "Parametry siatki".

Gdy po raz pierwszy wchodzisz w tryb rysowania, Ami Pro nie wyœwietla siatki w ramce.

Aby wyœwietliæ siatkê w ramce, naciœnij mysz na ikonie "Siatka".

Patrz równie¿:

Dopasowanie obiektu do siatki Rysowanie - Spis treœci Modyfikacja parametrów siatki U¿ywanie ikon obiektów

Ikona "Dopasuj do siatki" jest prze<sup>31</sup>czalna. Mo¿na prze<sup>31</sup>czaæ miêdzy automatycznym wyrównywaniem obiektów przez Ami Pro, a tworzeniem lub przenoszeniem siatki i rêcznym rozmieszczaniem obiektów miêdzy wspó<sup>3</sup>rzêdnymi siatki. Aby wyrównaæ obiekt na siatce, naciœnij mysz na ikonie "Dopasuj do siatki".

Ami Pro stosuje polecenie "Dopasuj do siatki" bez wzglêdu na to, czy siatka jest wyœwietlona w ramce, czy nie.

Patrz równie¿:

Rysowanie - Spis treœci U¿ywanie ikon obiektów U<sub>i</sub> ywanie siatki Modyfikacja parametrów siatki Mo¿esz okreœliæ stopieñ i kierunek obrotu obiektu, jaki ma nastêpowaæ po naciœniêciu ikony obrotu.

## **Aby zmieniæ stopieñ i kierunek obrotu:**

Mo¿esz okreœliæ k<sup>1</sup>t i kierunek obrotu, wykonywanego po naciœniêciu myszy na ikonie "Obrót". Mo¿esz obróciæ obiekt o k<sup>1</sup>t do 360 stopni, w kierunku zgodnym lub przeciwnym do ruchu wskazówek zegara.

- 1. Wybierz z menu komendê "Rysunek/Obrót".
- 2. Podaj k<sup>1</sup>t, o który bêdzie obracany obiekt po wciœniêciu ikony "obrót".
- 3. Podaj kierunek obrotu, wykonywanego po wciœniêciu ikony obrót.
- 4. Wybierz OK.

Patrz równie¿:

Obrót obiektu Rysowanie - Spis treœci

# Aby zmieniæ parametry dotycz<sup>1</sup>ce siatki:

Mo¿esz okreœliæ parametry, zwi<sup>1</sup>zane z siatk<sup>1</sup>, wyœwietlan<sup>1</sup> po wciœniêciu ikony "Siatka". Parametry siatki wp<sup>3</sup>ywaj<sup>1</sup> na ca<sup>31</sup> ramkê, a nie tylko na wybrane obiekty.

- 1. Wybierz z menu komendê "Rysunek/Parametry Siatki".
- 2. Wybierz po¿<sup>1</sup>dan<sup>1</sup> wielkoœæ siatki. Wielkoœæ siatki to odleg<sup>3</sup>oœæ pomiêdzy liniami lub kropkami siatki.

**Ma³y Œredni Du¿y**

- 3. Wybierz odleg<sup>3</sup>oϾ miêdzy liniami lub punktami siatki dla tego typu rozmiaru.
- 4. Zaznacz aktualnie wyœwietlan<sup>1</sup> jednostkê miary, o ile chcesz j<sup>1</sup> zmieniaæ. Mo¿esz wybraæ cale, centymetry, cycero lub punkty.
- 5. Powtórz kroki 2 4 dla ka¿dego rozstawu siatki.
- 6. Wybierz liniê siatki.

## **Kropkowana**

Siatka wyœwietla siê w postaci punktów.

### **Kropkowana Gêsta**

Siatka wyœwietla siê w postaci ma<sup>3</sup>ych okienek.

- 7. Jeœli chcesz, aby Ami Pro u¿ywa<sup>3</sup> okreœlonych parametrów siatki w ka¿dym tworzonym rysunku, zaznacz "Standard".
- 8. Wybierz OK.

Patrz równie¿:

Rysowanie - Spis treœci U¿ywanie siatki Dopasowanie obiektu do siatki Po wejœciu w tryb rysowania, mo¿esz importowaæ pliki AmiDraw, mapy bitowe systemu Windows i metapliki systemu Windows. Nastêpnie bêdziesz móg<sup>3</sup> poddaæ zaimportowane rysunki edycji za pomoc<sup>1</sup> ikon.

Maksymaln<sup>1</sup> wielkoœci<sup>1</sup> pojedynczego obiektu, bêd<sup>1</sup>cego czêœci<sup>1</sup> rysunku, jest 64k. Maksymalna wielkoϾ ca<sup>3</sup>ego rysunku jest ograniczona jedynie iloœci<sup>1</sup> dostêpnej pamiêci.

Mo¿esz równie¿ poddaæ edycji za pomoc<sup>1</sup> ikon zaimportowane i wyœwietlone w ramce pliki HPGL lub .CGM. W czasie importu, Ami Pro zmienia pliki tego typu na metapliki systemu Windows. Naciœnij dwukrotnie mysz na ramce zawieraj<sup>1</sup>cej rysunek, wybierz z menu komendê "Edycja/Zapamiêtaj", aby skopiowaæ rysunek do pamiêci podrêcznej ("clipboard"), utwórz pust<sup>1</sup> ramkê, wybierz z menu komendê "Narzêdzia/Rysunek" (celem wejœcia w tryb rysowania) i na koniec wybierz komendê "Edycja/Odtwórz", aby wstawiæ grafikê do nowej ramki.

## **Aby zaimportowaæ rysunek:**

- 1. Pracuj<sup>1</sup>c w trybie rysowania, wybierz z menu komendê "Plik/Importuj Grafikê".
- 2. Wybierz odpowiedni typ pliku. AmiDraw, Windows Metafile, Windows Bitmap
- 3. Podaj nazwê pliku, który chcesz zaimportowaæ.
- 4. Wybierz OK.

Niektóre obiekty z metaplików systemu Windows mog<sup>1</sup> wygl<sup>1</sup>daæ inaczej ni¿ w innych programach. Mo¿esz je poprawiæ za pomoc<sup>1</sup> ikon rysowania.

Patrz równie¿:

Rysowanie - Spis treœci Wejœcie w tryb rysowania U¿ywanie ikon obiektów

Mo¿esz zapisaæ rysunek lub obiekt z rysunku jako plik AmiDraw, b<sup>1</sup>dŸ jako metaplik lub mapê bitow<sup>1</sup> systemu Windows. Mo¿esz odtworzyæ zapisane wczeœniej rysunki w innych ramkach dokumentu i w innych dokumentach.

# **Aby zapisaæ rysunek w pliku graficznym:**

1. Wybierz ramkê, zawieraj<sup>1</sup>c<sup>1</sup> rysunek.

Mysz: Naciœnij dwukrotnie mysz na ramce zawieraj<sup>1</sup>cej rysunek.

- 2. Wybierz komendê "Narzêdzia/Rysunek".
- 3. Wybierz z menu komendê "Plik/Zapisz Rysunek".
- 4. WprowadŸ do okienka tekstowego nazwê dla pliku z rysunkiem.

Nie wprowadzaj rozszerzenia nazwy. Ami Pro automatycznie dodaje poprawne rozszerzenie nazwy po wybraniu ¿<sup>1</sup>danego formatu.

- 5. Podaj katalog, w którym ma zostaæ zapisany plik.
- 6. Wybierz po; <sup>1</sup>dany format dla pliku AmiDraw, Windows Metafile lub Windows Bitmap.
- 7. Wybierz OK.

Patrz równie¿:

Rysowanie - Spis treœci Wybór obiektów z rysunku Import rysunku

Mo¿na kopiowaæ ca<sup>3</sup>y rysunek lub jeden b<sup>1</sup>dŸ kilka zaznaczonych obiektów na rysunku w inne miejsce tego samego dokumentu lub do innego dokumentu. Ami Pro kopiuje rysunek lub obiekty do pamiêci podrêcznej, nastêpnie wstawia (odtwarza) je w dowolne, wybrane przez Ciebie, miejsce.

# Aby skopiowaæ ca<sup>3</sup>y rysunek:

- 1. Zaznacz ramkê zawieraj<sup>1</sup>c<sup>1</sup> rysunek, który chcesz skopiowaæ.
- 2. Wybierz z menu komendê "Edycja/Zapamiêtaj".

# **Klawiatura**: Naciœnij **CTRL+INS**

- 3. Jeœli chcesz odtworzyæ rysunek w innym dokumencie, uaktywnij okno z tym dokumentem.
- 4. Wybierz z menu komendê "Edycja/Odtwórz".

## **Klawiatura**: Naciœnij **SHIFT+INS**

Ami Pro umieszcza ramkê z jej zawartoœci<sup>1</sup> w tym samym miejscu i na tej samej stronie, na której znajdowa<sup>3</sup>a siê w dokumencie oryginalnym.

Mo¿esz odtworzyæ rysunek w bie¿<sup>1</sup>cym dokumencie lub w innym dokumencie.

5. Przenieœ ramkê do wybranego miejsca na stronie.

## **Aby skopiowaæ wybrane obiekty:**

- 1. Zaznacz ramkê, która zawiera rysunek.
- 2. Wybierz z menu komendê "Narzêdzia/Rysunek...". **Mysz:** Dwukrotnie naciœnij mysz wewn<sup>1</sup>trz ramki.
- 3. Zaznacz wybrane obiekty.
- 4. Wybierz z menu komendê "Edycja/Zapamiêtaj".

# **Klawiatura**: Naciœnij **CTRL+INS**

- 5. Utwórz pust<sup>1</sup> ramkê o wybranym rozmiarze w miejscu, gdzie chcesz mieæ wstawione obiekty rysunku.
- 6. Jeœli chcesz mieæ mo¿liwoœæ modyfikacji rysunku przy pomocy menu "Rysunek", wybierz komendê "Narzêdzia/Rysunek". Jeœli nie potrzebujesz modyfikowaæ rysunku, przejdŸ do punktu 7.
- 7. Wybierz z menu komendê "Edycja/Odtwórz".

# **Klawiatura**: Naciœnij **SHIFT+INS**

Patrz równie¿:

Rysowanie - Spis treœci Wybór obiektów z rysunku Stosowanie "Parametrów odtwarzania" Kopiowanie i przenoszenie obiektów Otwieranie dokumentu Ami Pro

Aby wyjϾ z trybu rysowania, naciœnij ESC.

Jeœli chcesz wróciæ do g<sup>3</sup>ównego tekstu dokumentu, naciœnij mysz poza ramk<sup>1</sup>.

Patrz równie¿:

Rysowanie - Spis trececi

Wzór Llnii... Wzór Wype<sup>3</sup>nienia... Zapamiêtaj Wzór Linii i Wype<sup>3</sup>nienia Zastosuj Wzór Linii i Wype<sup>3</sup>nienia Obrót. Odbicie Lustrzane<br>Dopasuj Do Siatki Wyœwietlaj Siatkê **Parametry Siatki** Wybierz Wszystkie Grupuj Na Pierwszy Plan Na Ostatni Plan

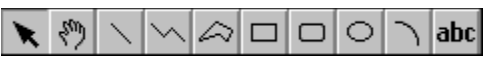

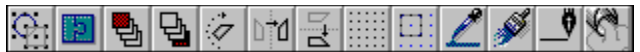